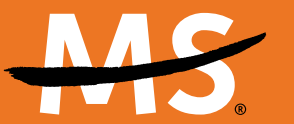

**National Multiple Sclerosis Society** 

# **Mobile App Activity Tracking**

# **Track your physical activity to increase your fundraising!**

**The DonorDrive app is a powerful tool to help you raise funds and awareness for a world free of MS.** Exciting features — like mobile check deposit and QR codes creation — will help you go the extra mile in your fundraising, as well as connect with your community.

# **How to Get Started**

#### **Install the DonorDrive App** 1

- If you have a previous app, remove it from your device(s)  $-$  it will not work for 2024 events and beyond
- Download the DonorDrive Charity Fundraising app from the Google Play or Apple App store
- Open the app and tap **Get Started**
- Search for **MS** at the top search bar
- Select **National Multiple Sclerosis Society (NMSS)**
- Tap **Log in** and use the same email address and password you used when you registered for your event. You can also choose **Find an event** to search and register for an event if you haven't already registered.
- Select your event (note: any current event you have registered for will also appear on screen)

### **2** Track Your Physical Activity

You can view details of your activity data, set an activity goal, add activity logs, or set up automatic fitness data sync from popular 3rd party apps including Apple Health, Google Fit, Fitbit, and Strava.

The Activity Tracking section is in the **You tab** of the app.

**Progress**: Displays your Activity Goal and current Total Activity, as well as your Current Streak and Longest Streak

**Log**: displays a record of all your activity logged on the app.

#### **Connecting to a Fitness App**

- While logged into the app, tap the **You** tab
- Tap **Activity Tracking**
- Tap **Sync Activity Data**
- Select the desired platform
- Tap "**Got it!**"

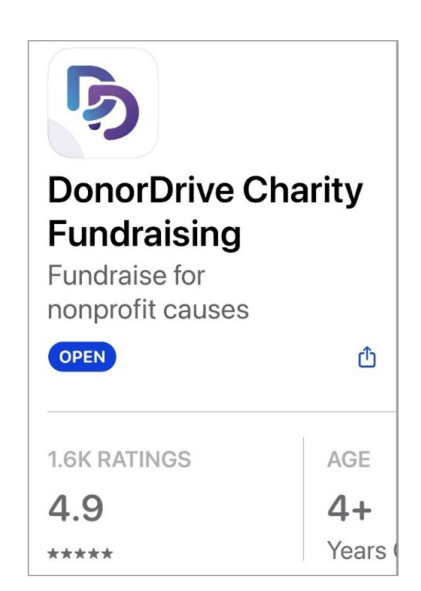

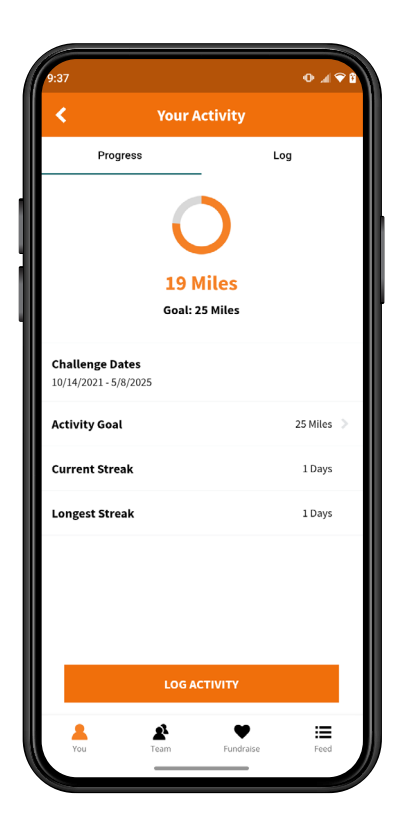

**Note**: Once your app is synced, you can always select a different platform to switch the sync to. However, any previously entered data will be lost once you switch to a different platform.

#### **Updating Sync**

- While logged into the app, tap the **You** tab
- Tap **Activity Tracking**
- Tap the name of the fitness app you are syncing to
- Tap "**Refresh Sync**"

The app will sync automatically once a day. Any activity entered should sync up when the automatic sync happens. Participants may use this manual sync as often as they'd like to re-fresh the sync.

#### **Logging Activity**

- While logged into the app, tap the **You** tab
- Tap **Activity Tracking**
- Tap **Log Activity**
- Enter the measurement unit in the first field
- Select the date of the activity and enter a description
- Tap **Save**

#### **Fundraise** 3

The **Fundraise tab** helps you complete key actions that can boost your personal and team fundraising. You can toggle between the "You" and "Your Team" tabs at the top of the screen to choose actions for your fundraising, such as:

- Create a Facebook Fundraiser.
- Display your QR Code to allow others to directly access your fundraising pages.
- Share your page with friends and family for donations.

#### **And more!**

#### **Electronically Deposit Check Donations** 4

Deposit checks wherever you are.

- Tap the "**You**" icon at the bottom of the screen
- Select "**Check Deposit**"
- Click "**Deposit a Check**"
- Follow prompts to photograph the check
- Add donor details including name and donation amount
- Tap "**Submit Deposit**"

Checks will take 3-5 business days to process. After processing they will appear in fundraising thermometers and donation lists.

## **Questions?**

Contact us at 855-372-1331 or [FundraisingSupport@nmss.org](mailto:FundraisingSupport%40nmss.org%20?subject=)

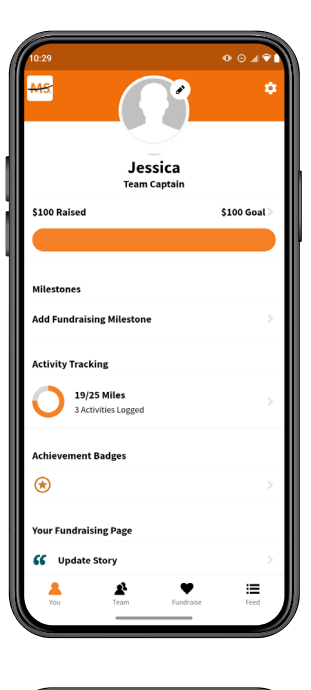

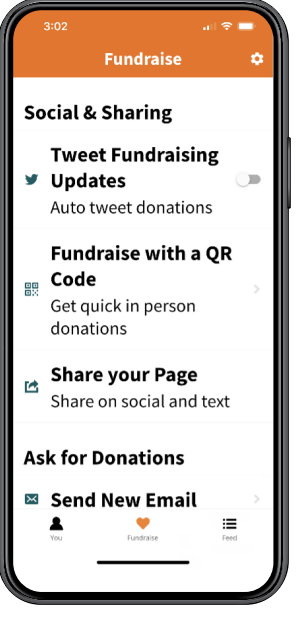

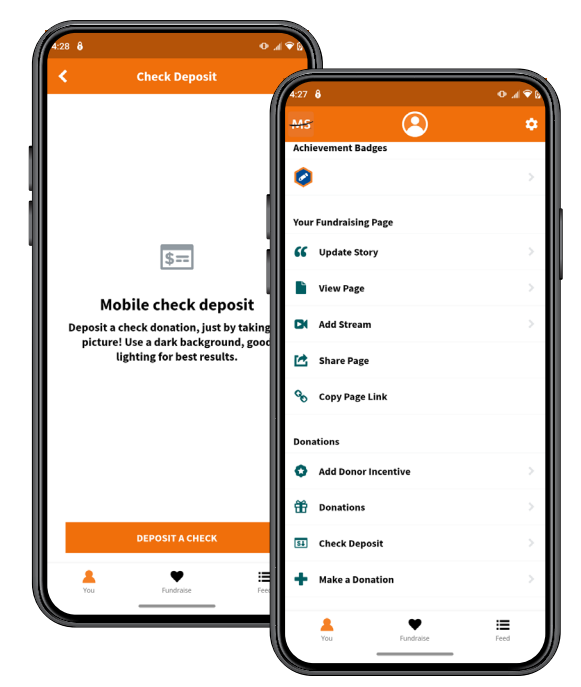